更新日:2021.06.10

# 近畿大学Slack利用ガイド

# KUDOS学生センター

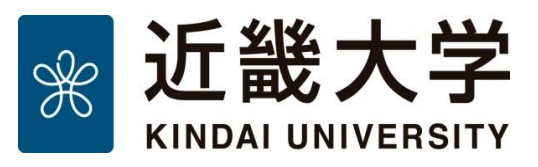

**TANGER**<br>TANGER<br>TANGER

电目录

HHB

∰<br>HEIB

维

Ŧ

圖

溫

畏

 $\begin{tabular}{c} \hline\hline\end{tabular}$ 

 $\begin{array}{c} \boxed{\mathbb{B}} \\ \boxed{\mathbb{H}} \end{array}$ 

自由

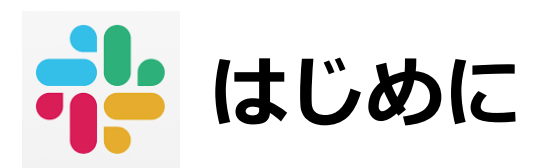

- この利用ガイドでは、近畿大学の全学用Slackワークスペースへの参加方法を説明します。
- Slackでは、メンバーの集まる場をワークスペースと呼び、話し合う内容に応じてチャンネ ルを作成してやりとりします。 この利用ガイドに記載されている内容をよく読み、その内容に同意した上でルールを守っ てご利用ください。
- iOS、Androidともに公式アプリがあります。 App Store、Google Play ストアからダウンロードしてください。 なお、**スマホアプリを利用する前に必ずPCからワークスペースに参加してください。** 先にスマホアプリで参加しようとした場合、利用ガイドの通りに操作できません。
- スマホでの操作は、iOS/AndroidやSlackアプリのバージョンにより操作画面や 手順が異なる場合があります。
- すでに別のワークスペースにサインインしている場合は、P.10を参照してください。

# **Slackアプリのインストール**

### Slackアプリのインストール:Windowsの場合

1. **公式サイト**(<https://slack.com/intl/ja-jp/download>)にアクセスし、 Slackアプリ(インストーラ) をダウンロードします。

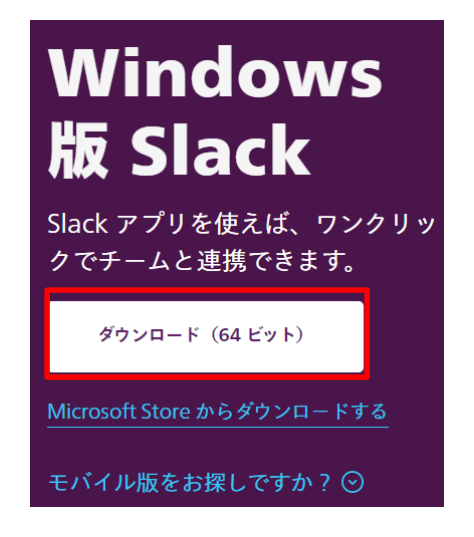

2. ダウンロード完了後、「SlackSetup.exe」を実行します。

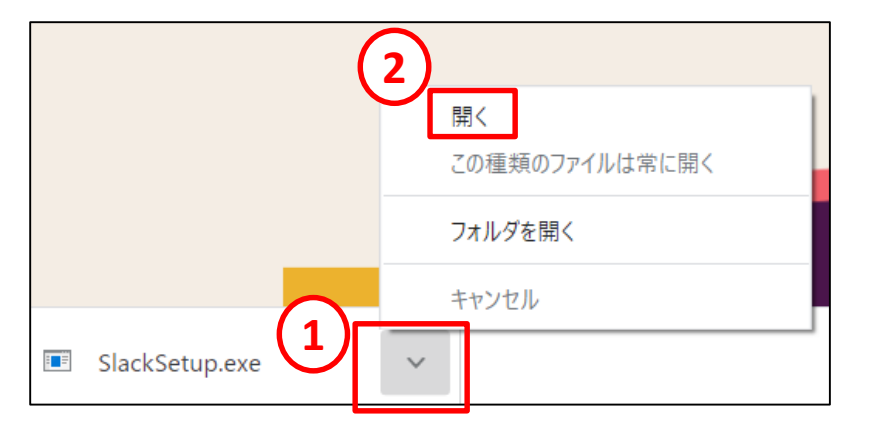

3. インストール完了を待ちます。 サインイン画面が表示されれば、インストール完了です。 ※インストールには少し時間がかかります。

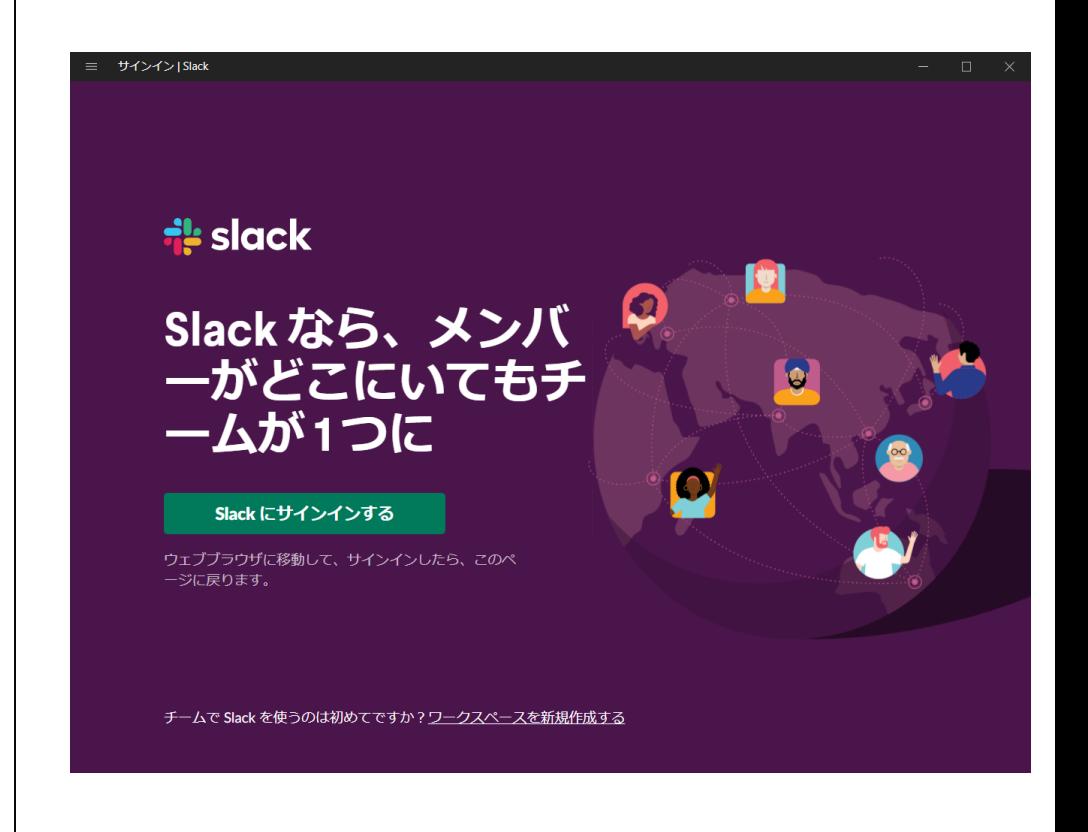

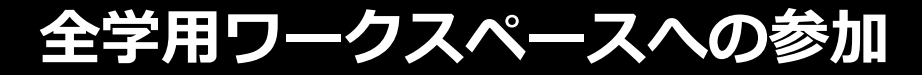

1. 「Slackにサインインする」をクリックします。 ※インストール後、自動的にアプリが起動します。

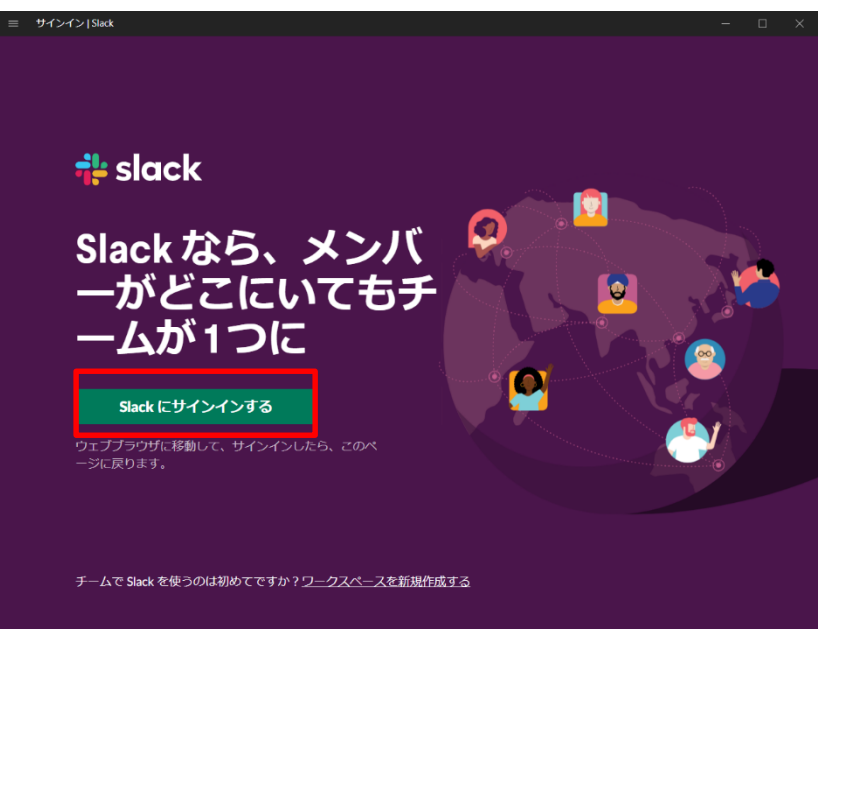

#### 2.「こちらから手動でサインイン」をクリックします。

### $\frac{1}{2}$  slack

# Slack にサインインする

アプリはすぐに再度使用できるようになります。

G Google でサインインする

● Apple でサインインする

あるいは

名前@work-email.com

メールでサインイン

#### 全学用ワークスペースへの参加

3. Slack URLの欄に「**kindai-s**」と入力します。 ※後半の「.slack.com」は自動的に入力されます。 その後、「続行する」をクリックします。

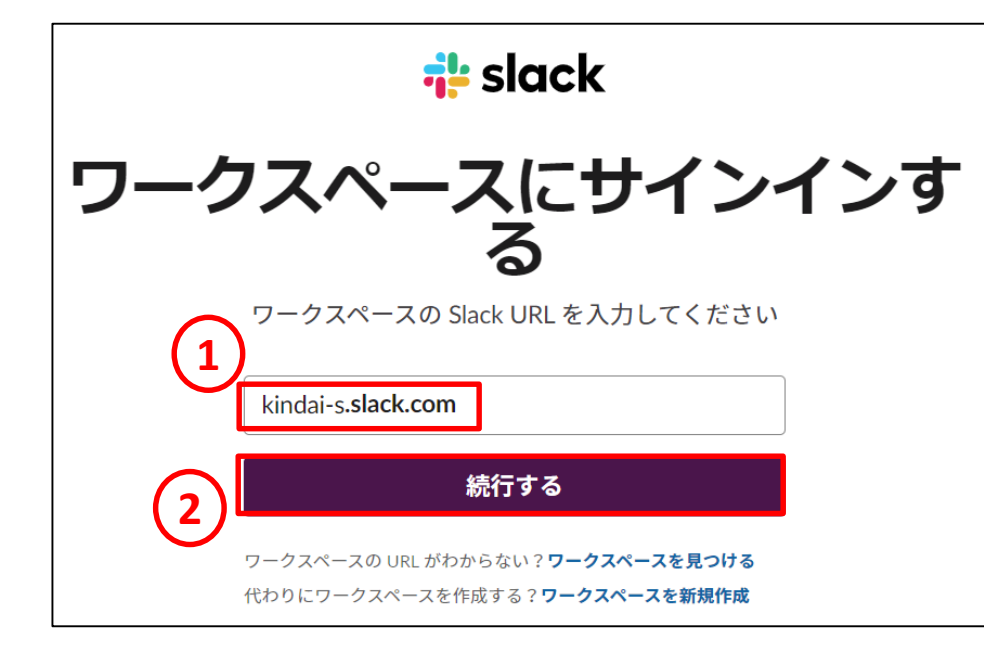

4.「**近畿大学共通認証でサインイン**」をクリックします。

### kindai にサインインする

#### 近畿大学共通認証でサインイン

または

#### ゲストアカウントがあります

ゲストアカウントをお持ちの場合には、メールアドレスとパスワードで サインインしてください。

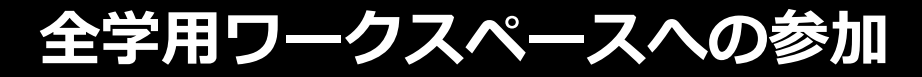

5.「同意します」をクリックします。

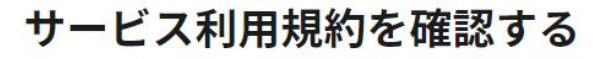

「同意する」を選択することにより、その内容を理解しこ れに同意したことになります:

Slack ユーザー向けサービス利用規約 Slackのプライバシーポリシー SlackのCookieポリシー

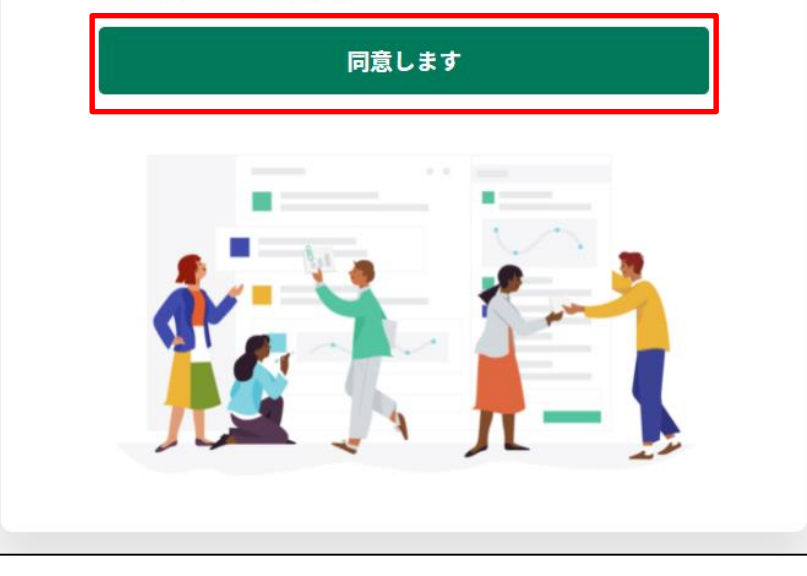

6. 近畿大学共通認証システムの画面で、 KINDAI ID(教育系ユーザID)とパスワードを入力し、 「ログイン」をクリックします。

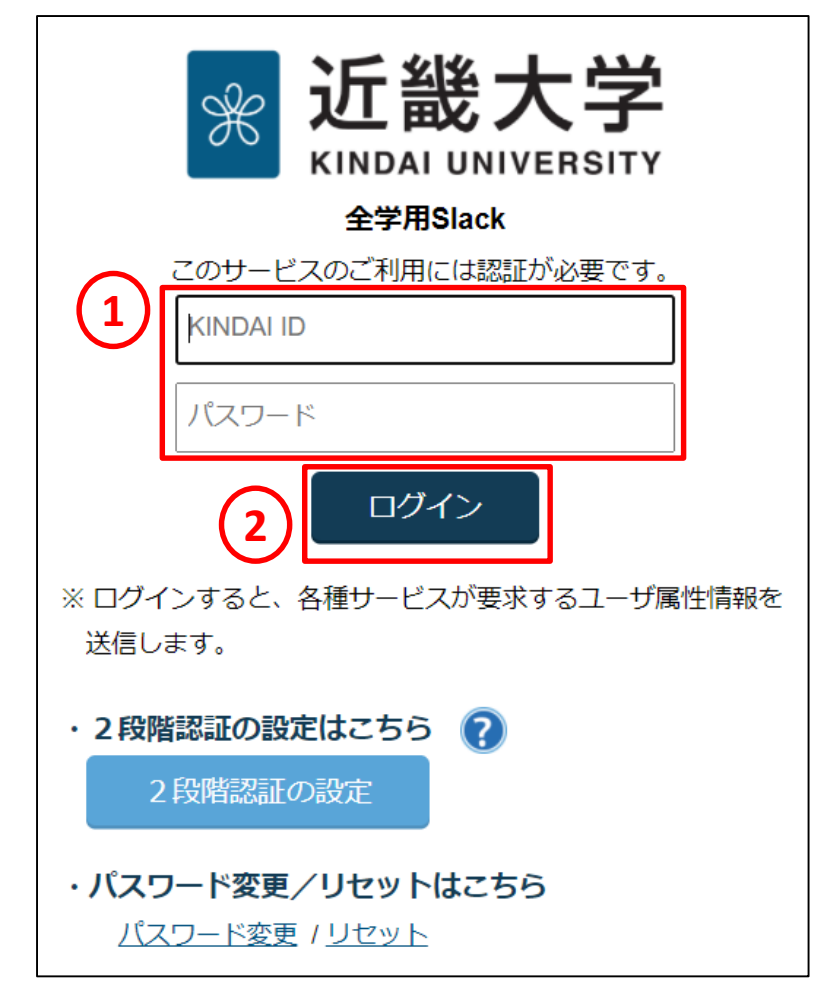

### 全学用ワークスペースへの参加

7. kindaiのワークスペースの中から

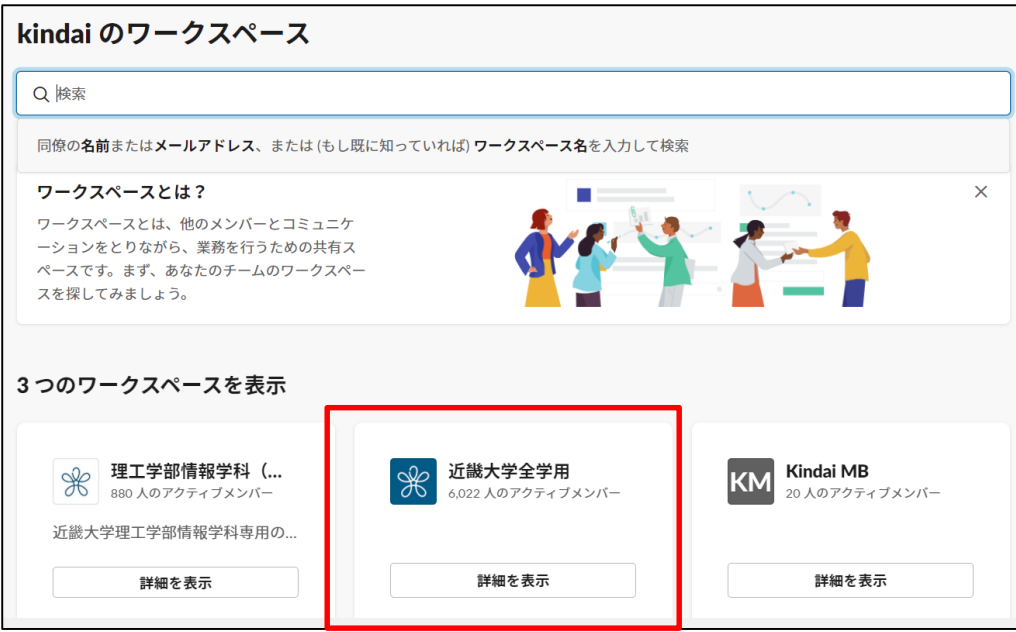

「**近畿大学全学用**」をクリックします。 8. 「**参加してSlackを起動する**」をクリックします。

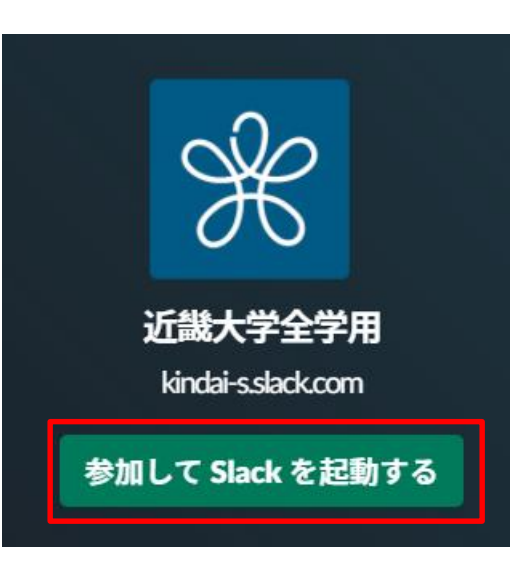

#### 全学用ワークスペースへの参加

#### 9. Webブラウザでワークスペースの画面が表示されるので、 画面左上の「**近畿大学全学用**」をクリックし「**Slackアプリを開く**」をクリックします。

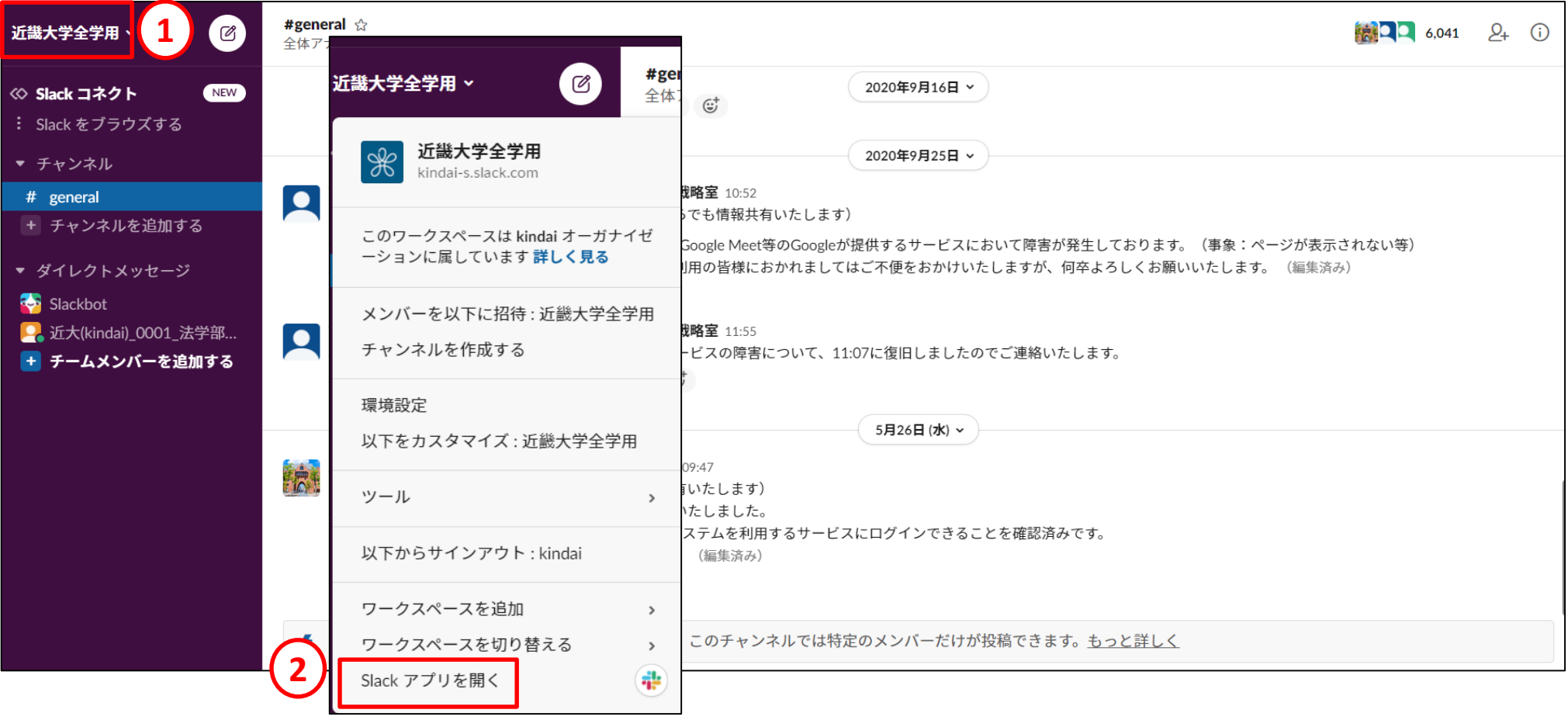

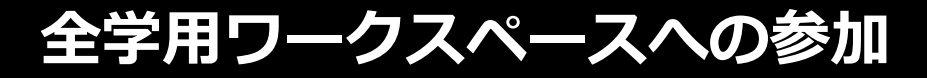

10. 確認ダイアログが表示されますので、 「**Slackを開く**」をクリックします。

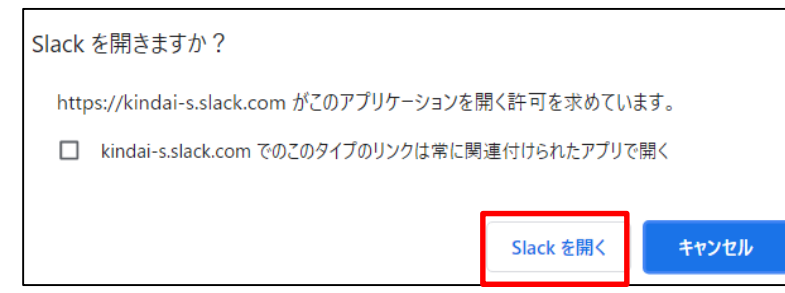

11. Slackアプリで全学用ワークスペースが表示されます。 手順9で表示されたWebブラウザのワークスペースのタブは 閉じてください。(終)

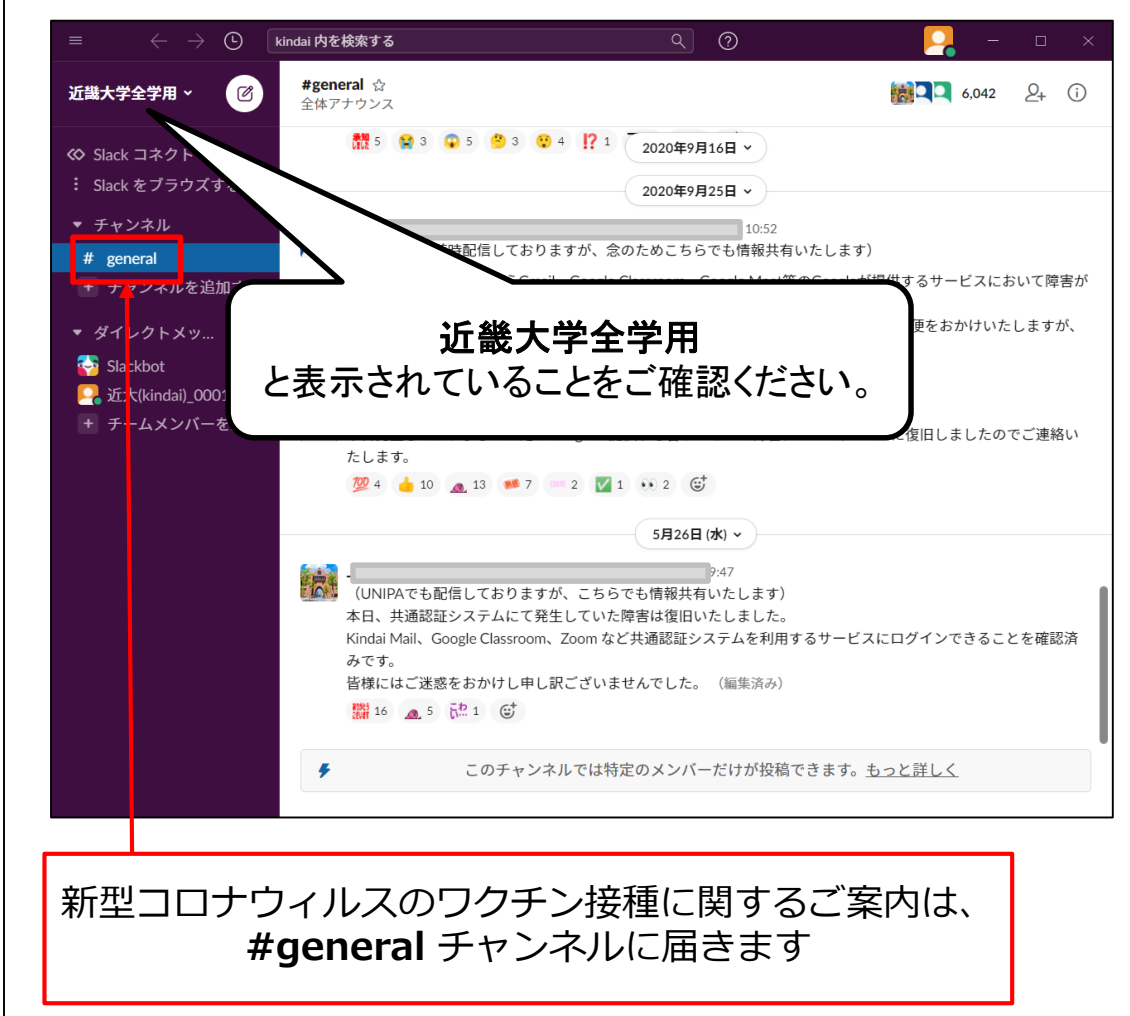

全学用ワークスペースへの参加 すでに別のワークスペースに参加している場合

1. Slackアプリの左端にあるワークスペース一覧の 「+(プラス)」ボタンをクリックします

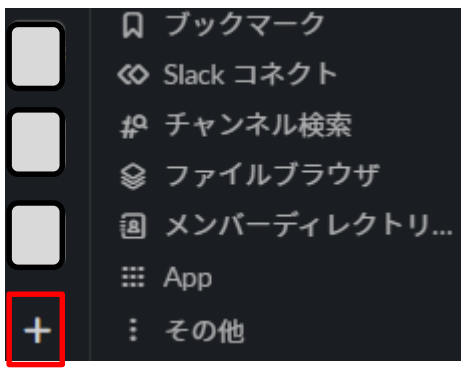

2. 「ほかのワークスペースにサインインする」を クリックします。

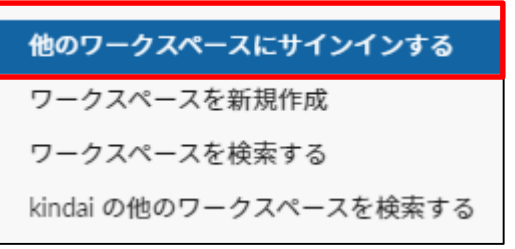

3.「または、ここから新しいワークスペースにサインインする」を クリックします。

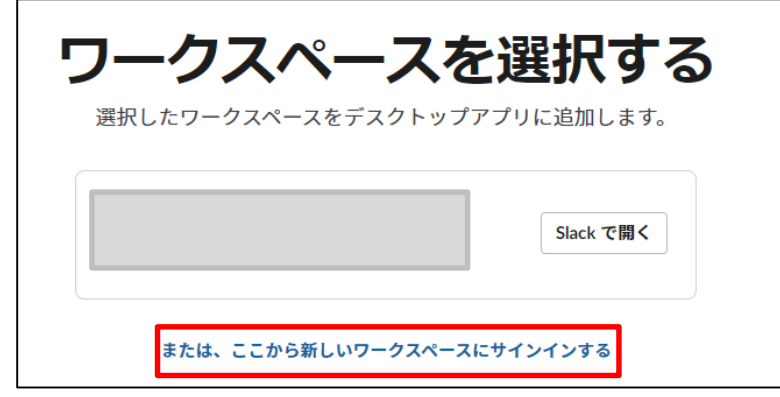

⇒ この後の操作は、P.4の手順2以降と同じです。

**全学用ワークスペースへの参加**

#### スマホ(iPhone) の場合

#### **注意:スマホで参加する前に、必ずPCでワークスペースに参加してください。 先にスマホで参加しようとした場合、ガイドで説明している通りに操作できません。**

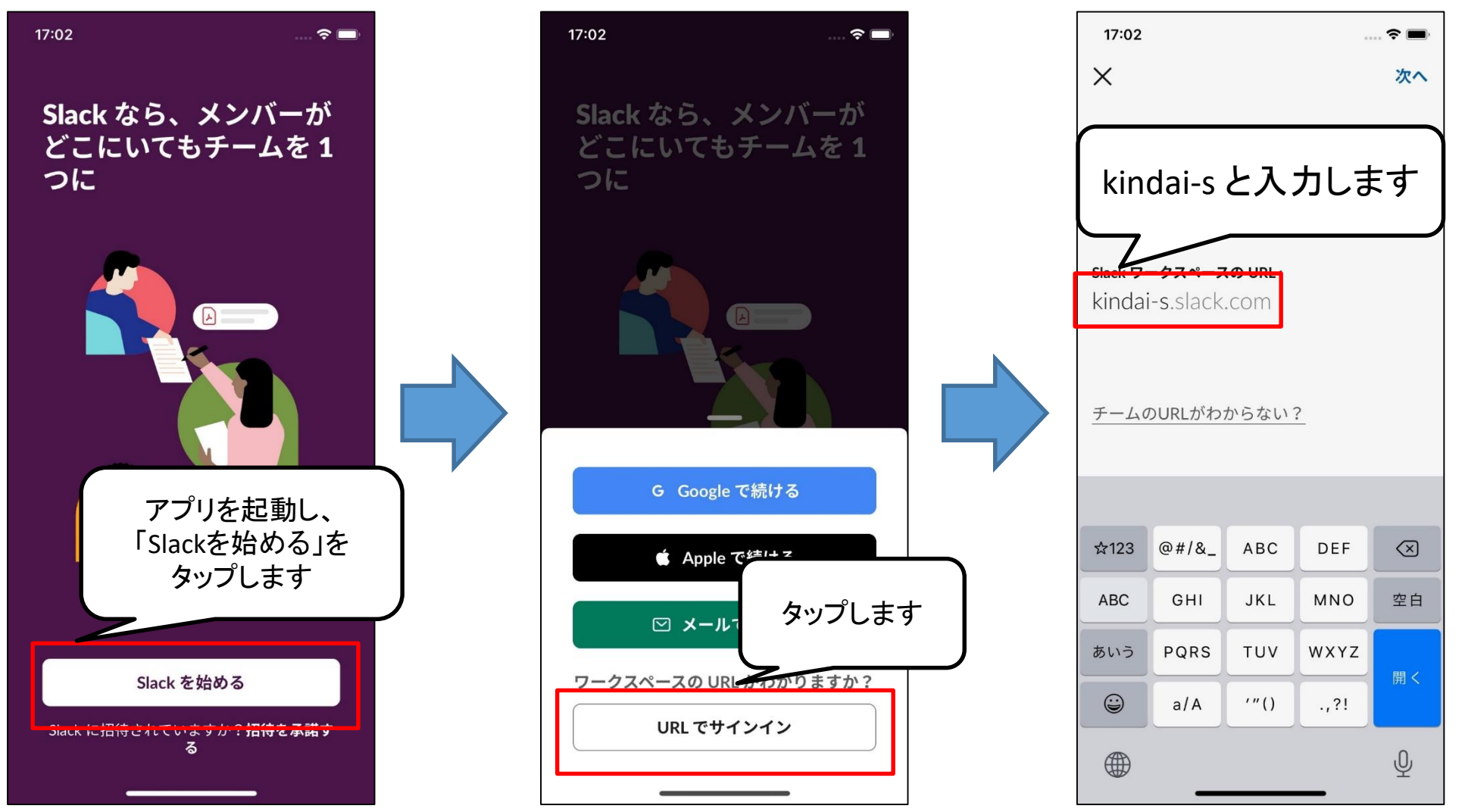

© Kindai University 2020. All Rights Reserved. 11

### スマホ(iPhone) の場合

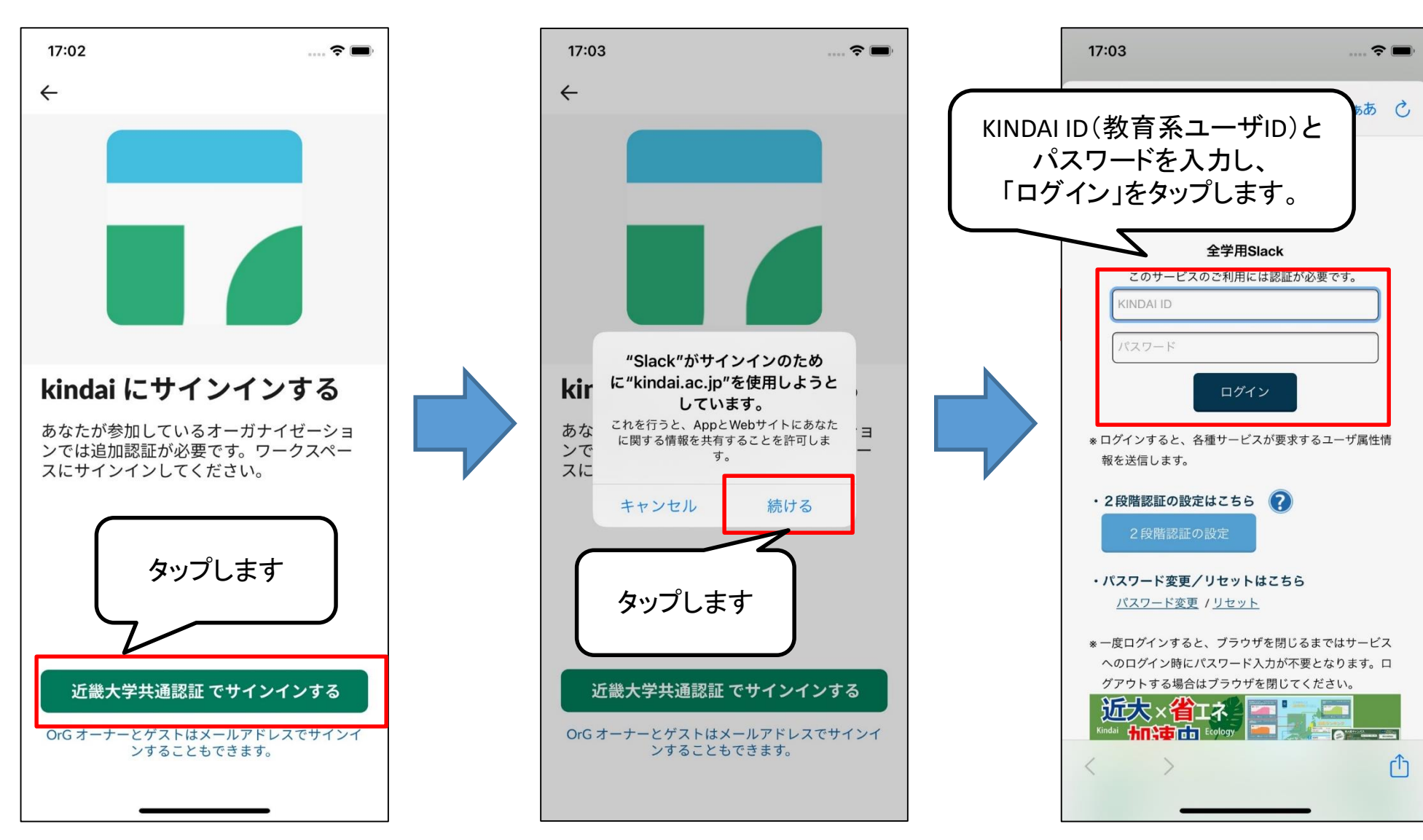

### スマホ(iPhone) の場合

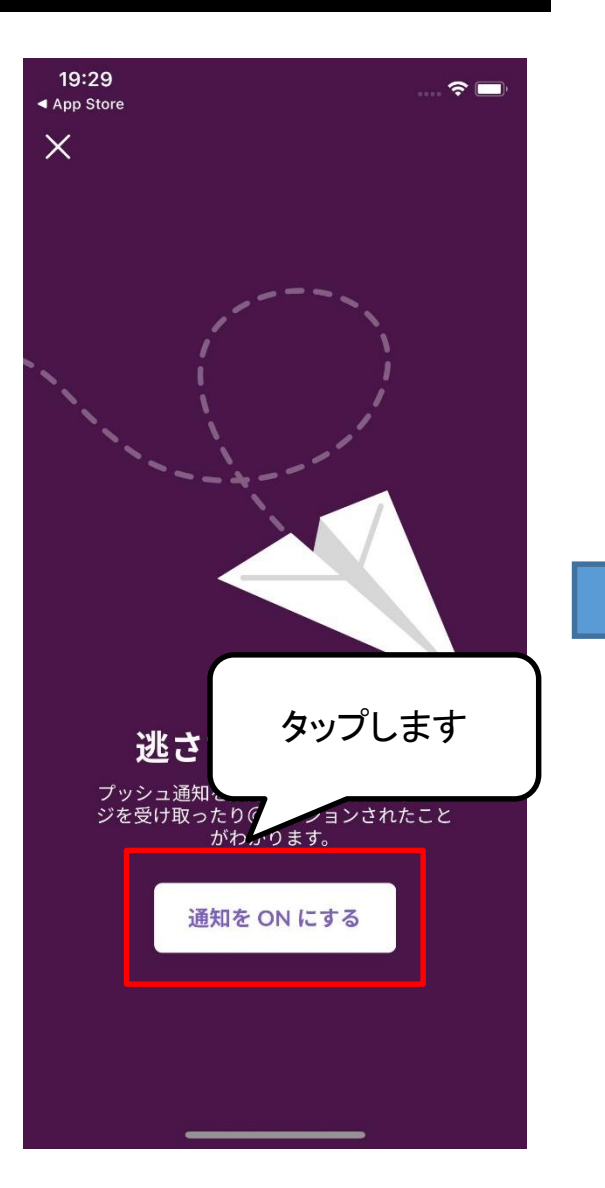

#### 19:29  $17:12$  $\widehat{\mathbb{R}}$ **一个好** ◀ App Store ◀ Safari  $\times$  $\mathscr{L}$ 近畿大学全学用 別の会話へ移動 チャンネル  $^{+}$  $#$  general ダイレクトメッセージ  $^{+}$ "Slack"は通知を送信します。よ + チームメンバーを追加する ろしいですか? 通知方法は、テキスト、サウンド、アイコ ンバッジが利用できる可能性があります。 通知方法は"設定"で設定できます。 ワークスペースが 許可しない 許可 逃さずチェッ 表示されます $=$  $\overline{c}$ タップします  $\circledB$ 合  $O<sub>3</sub>$  $\circ$ Q  $\odot$ Home DM メンション 検索 あなた

新型コロナウィルスのワクチン接種に関するご案内は、 **#general** チャンネルに届きます

(終)

### スマホ(Android) の場合

#### **注意:スマホで参加する前に、必ずPCでワークスペースに参加してください。 先にスマホで参加しようとした場合、ガイドで説明している通りに操作できません。**

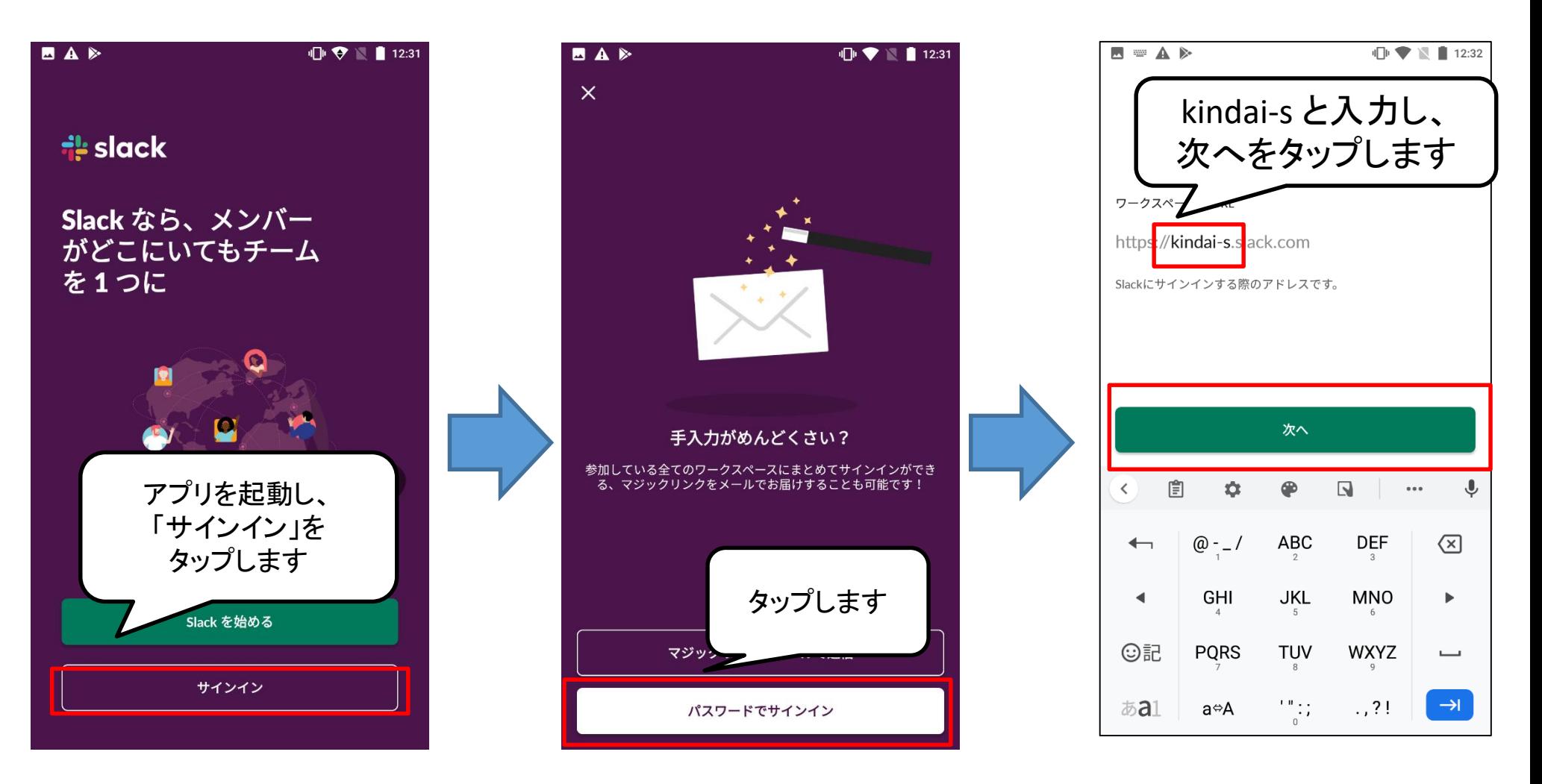

### スマホ(Android) の場合

新型コロナウィルスのワクチン接種に関するご案内は、 **#general** チャンネルに届きます

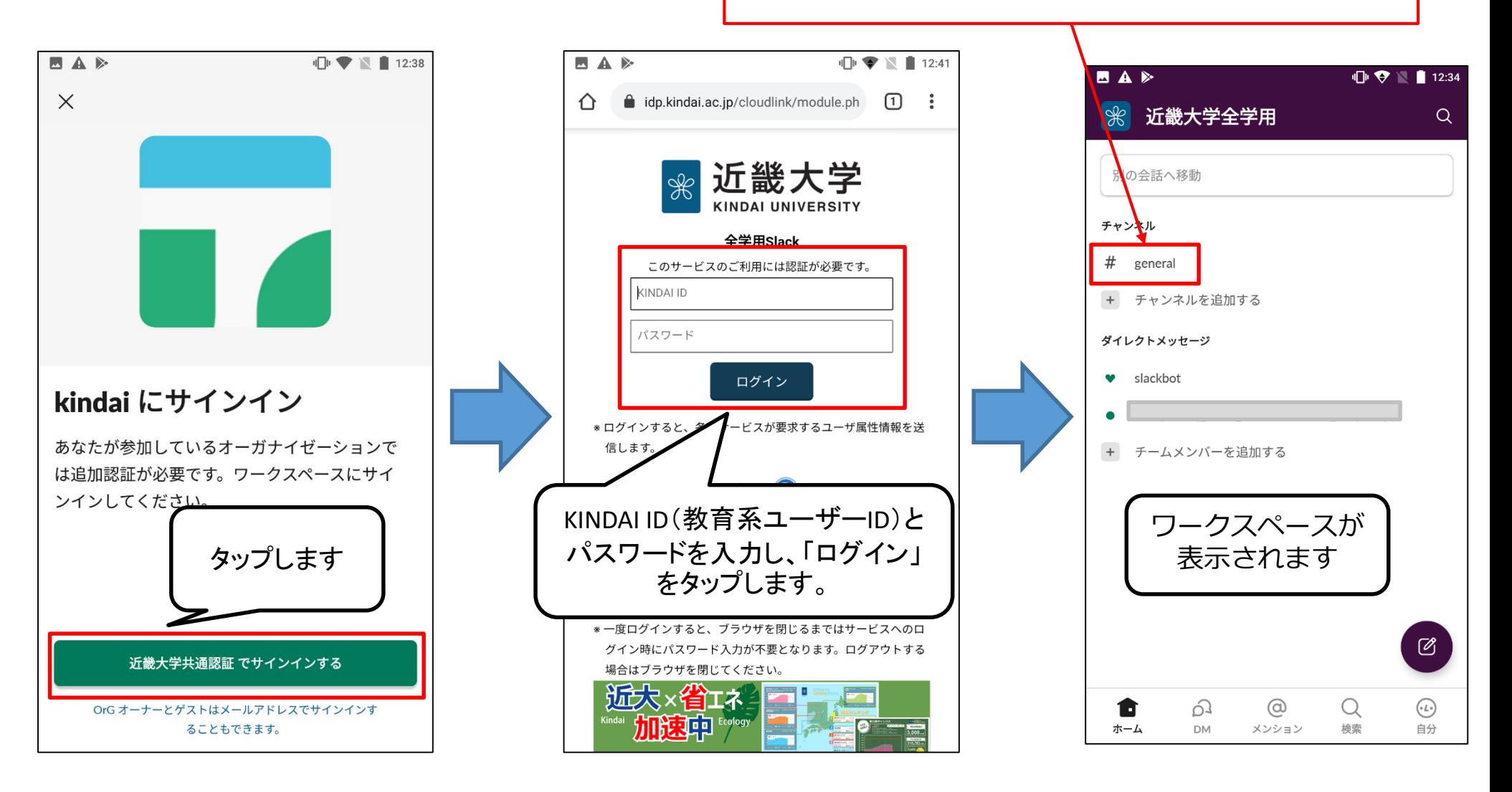

## **表示名について**

- ■全学用ワークスペース での表示名は、「近畿大学共通認証でサインイン」した際、 共通認証システムから自動的に連携されます。
- ■学生の場合、**姓(姓英字)\_学籍番号末尾4桁\_所属\_入学年度** の形式の表示名となります。 表記に誤りがある場合を除き、そのままお使いください。 **例:近大(kindai)\_1234\_例学部例学科\_21**
- 表示名の表記に誤りがある場合は、お手数ですが、 KUDOS WEBのお問い合わせフォームからご連絡ください。 お問い合わせフォーム: <https://kudos.kindai.ac.jp/support/inquiry>

### **注意事項**

- 全学用Slackワークスペース(kindai-s.slack.com)以外にも近畿大学のSlackワークスペース(以下、本学 ワークスペース)がありますが、いずれのワークスペースに参加する場合であっても、この利用ガイドに記 載されている内容をよく読み、その内容に同意した上でルールを守ってご利用ください。
- 記載内容に不明な事項がある場合や同意できない事項がある場合はSlackを使用しないでください。
- 本学ワークスペースにおける氏名及び表示名に、学生の場合は姓、学部・学科・学籍番号の一部及び入学年 度を、教職員の場合は氏名、所属を用います。これらの情報に加え、本学のメールアドレスがアカウント情 報として本学ワークスペースにサインインする際に運営会社(Slack社)に提供されます。
- 在学・在籍中は、正当な理由がある場合を除き、本学ワークスペースのアカウントの停止、削除およびそれ に類する行為はできません。
- 退学、除籍などにより学籍を失った場合、本学ワークスペースのアカウントは削除します。
- 学生、教職員は、本学ワークスペースの氏名、表示名等により個人を特定できます。
- 本学ワークスペースの利用により知り得た個人情報等を不正利用しないでください。 不正利用は違法行為となる場合がありますので絶対にしないでください。
- 近畿大学から本学ワークスペースの利用について指示、指導又は利用停止等の処分があった場合は、それら に従ってください。
- 本学ワークスペース利用の際には、Slackの利用規約、近畿大学情報システム利用ガイドライン、法令等を遵 守してください。違反する内容のダイレクトメッセージ、チャンネル等が確認された場合、学則又は就業規 則に基づき、処分を受ける場合があります。

# **Slack社の公式資料**

本ガイドでは、初めてSlackを利用する方向けにアプリのインストールから ワークスペースへのサインインまでの流れを説明しています。

メンバー同士のメッセージのやり取りなど基本的な操作は、 Slackの公式ヘルプセンターにチュートリアルなどが公開されていますのでご覧ください。

Slackヘルプセンター: <https://slack.com/intl/ja-jp/help>